**C** 

# **Ubee DDM3521 Cable Modem User Guide**

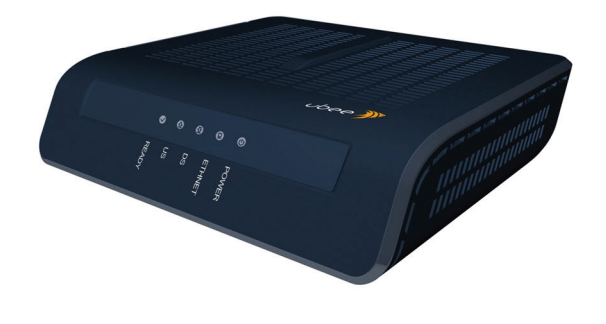

**www.ubeeinteractive.com 8085 S. Chester Street, Suite 200 Englewood, CO 80112 1.888.390.8233 Sales (email): amsales@ubeeinteractive.com Support (email) amsupport@ubeeinteractive.com February 2013**

### Notices and Copyrights

Copyright 2013 Ubee. All Rights Reserved. This document contains proprietary information of Ubee and is not to be disclosed or used except in accordance with applicable agreements. This material is protected by the copyright laws of the United States and other countries. It may not be reproduced, distributed, or altered in any fashion by any entity (either internal or external to Ubee), except in accordance with applicable agreements, contracts, or licensing, without the express written consent of Ubee and the business management owner of the material.

# **[Contents](#page-3-0)**

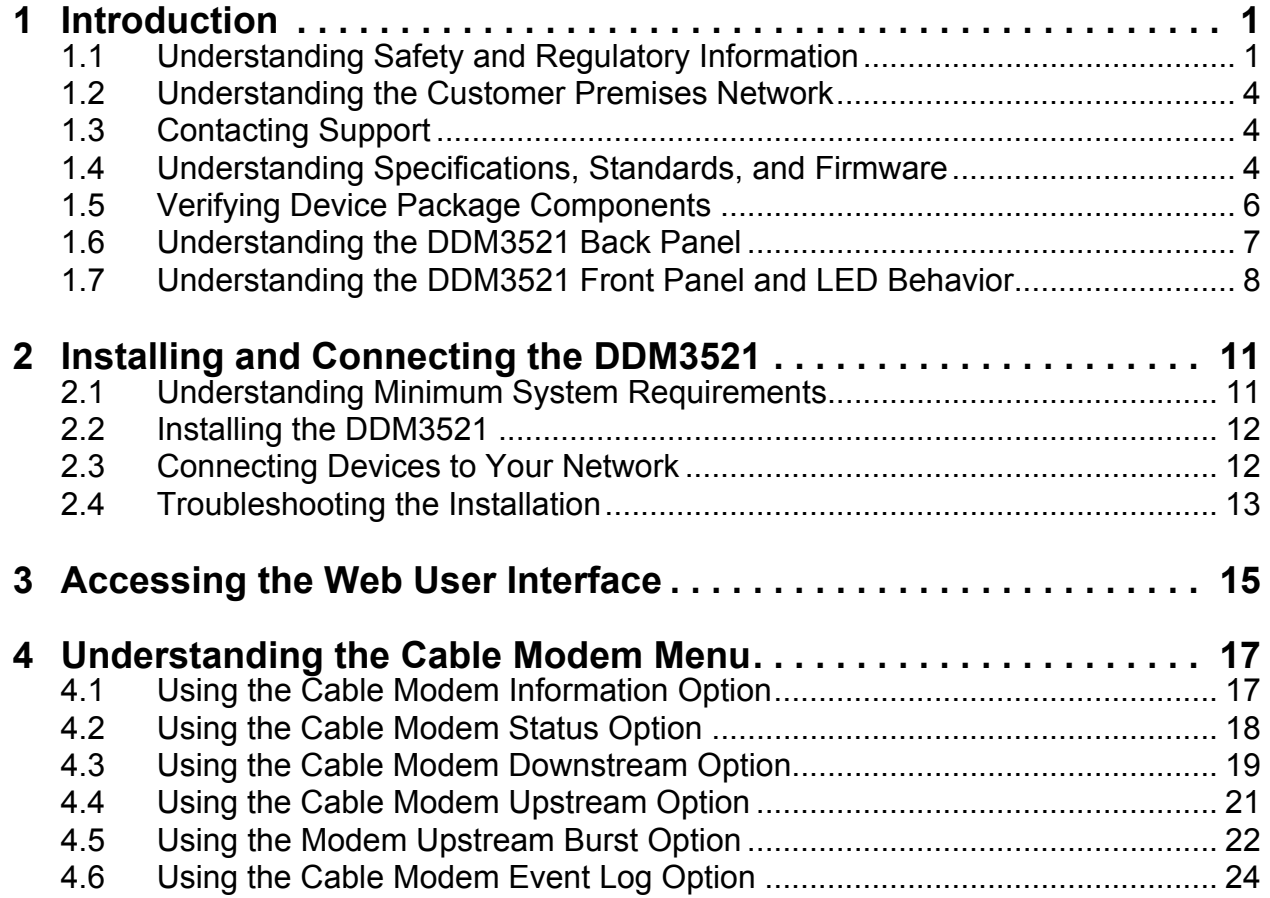

**www.ubeeinteractive.com 8085 S. Chester Street, Suite 200 Englewood, CO 80112 1.888.390.8233 Sales (email): amsales@ubeeinteractive.com Support (email) amsupport@ubeeinteractive.com February 2013**

### <span id="page-3-0"></span>**1 Introduction**

Welcome to the Ubee family of data networking products. This document provides instructions for anyone who installs, configures, maintains, and uses the DDM3521 Cable Modem. Ubee recommends that you read this chapter before installing and using the device. The following topics are provided in this section:

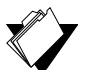

### **Topics**

#### **See the following topics:**

- [Understanding Safety and Regulatory Information on page 1](#page-3-1)
- [Understanding the Customer Premises Network on page 4](#page-6-0)
- ◆ [Contacting Support on page 4](#page-6-1)
- [Understanding Specifications, Standards, and Firmware on page 4](#page-6-2)
- ◆ [Verifying Device Package Components on page 6](#page-8-0)
- [Understanding the DDM3521 Back Panel on page 7](#page-9-0)
- [Understanding the DDM3521 Front Panel and LED Behavior on page 8](#page-10-0)

### <span id="page-3-1"></span>**1.1 Understanding Safety and Regulatory Information**

The following information provides safety and regulatory standards for anyone installing, maintaining, and using the DDM3521.

### **1.1.1 Safety**

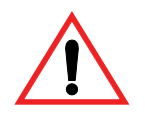

**WARNING**: The following information provides safety guidelines for anyone installing and maintaining the DDM3521. Read all safety instructions in this guide before attempting to unpack, install, operate, or connect power to this product. Follow all instruction labels on the device itself. Comply with the following safety guidelines for proper operation of the device:

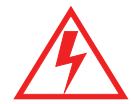

Always follow basic safety precautions to reduce the risk of fire, electrical shock and injury. To prevent fire or shock hazard, do not expose the unit to rain, moisture, or install this product near water. Never spill any form of liquid on or into this product. Do not use liquid cleaners or aerosol cleaners on or close to the product. Use a soft dry cloth for cleaning.

Do not insert any sharp object into the product's module openings or empty slots. Doing so may accidentally damage its parts and/or cause electric shock.

Electrostatic discharge (ESD) can permanently damage semiconductor devices. Always follow ESD-prevention guidelines for equipment handling and storage.

Use only the power adapter supplied with the device.

 $\Box$  Do not place heavy objects on top of the device.

- $\Box$  Rest the power cable freely without any obstacle or heavy items piled on top of it. Refrain from abusing, stepping or walking on the cable. Do not place the device on an unstable stand or table; the device may drop and become damaged.
- $\Box$  To protect the equipment from overheating, do not block the slots and openings in the module housing that provides ventilation. Do not expose this device to direct sunlight. Do not place any hot devices close to this device, as it may degrade or cause damage to it.

#### **Federal Communications Commission (FCC) Interference Statement**

This device has been tested and found to comply with the limits for a Class B digital device, pursuant to Part 15 of the FCC Rules. These limits are designed to provide reasonable protection against harmful interference in a residential installation. This device generates, uses, and can radiate radio frequency energy. If not installed and used in accordance with the instructions, the device may cause harmful interference to radio communications. There is no guarantee, however, that interference will not occur in a particular installation. If this device causes harmful interference to radio or television reception, which can be determined by turning it off and on, the user can try to correct the interference by one of the following measures:

- $\blacklozenge$  Increase the separation between the device and the equipment with which it is interfering (for example, a television or radio).
- Connect the device into an electrical outlet on a different circuit than the interfered device is connected.
- Consult the dealer or an experienced radio/TV technician for help.

### **FCC Regulatory Information**

This device complies with Part 15 of the FCC Rules. Operation is subject to the following two conditions:

(1) This device may not cause harmful interference.

(2) This device must accept any interference received, including interference that may cause undesired operation.

- (3) There are two statements for this product:
	- ◆ FCC Caution: Any changes or modifications not expressly approved by the party responsible for compliance could void the user's authority to operate this device.
	- ♦ IEEE 802.11b or 802.11g or 802.11n operation of this device in the U.S.A. is firmware-limited to channels 1 through 11.

#### **Safety Notices**

- 1. **Grounding**: Install the device to include grounding the coaxial cable to the earth at the building entrance per ANSI/NFPA 70 and the National Electrical Code (NEC, in particular, Section 820.93, Grounding of the Outer Conductive Shield of a Coaxial Cable).
- 2. **Disconnecting**: If the device becomes damaged or encounters some other abnormality, disconnect the power plug from the wall outlet immediately.
- 3. **Installing**: Install the device in a location not to exceed the maximum temperature of 40 degrees Celsius (104 degrees Fahrenheit).
- 4. **Mounting**: When this device is placed upright with the aid of the stand, fix the stand at a 90-degree angle to the device. Otherwise, the device may tip over.

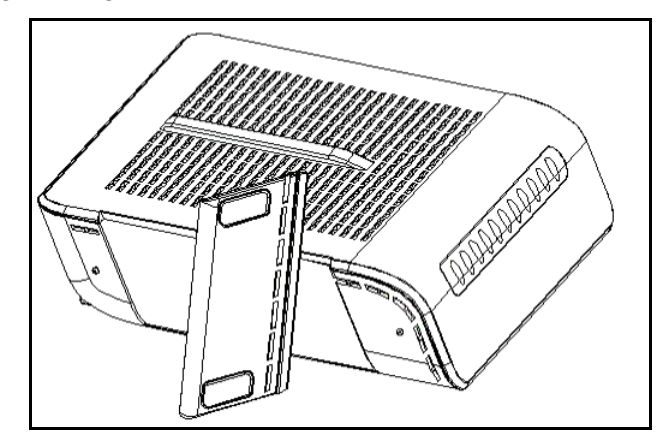

### **1.1.2 Eco-Environmental Statements**

The following eco-environmental statements apply to the DDM3521.

#### **Packaging Collection and Recovery Requirements:**

Countries, states, localities, or other jurisdictions may require that systems be established for the return and/or collection of packaging waste from the consumer, or other end user, or from sewer and waste water. Additionally, reuse, recovery, and/or recycling targets for the return and/or collection of the packaging waste may be established. For more information regarding collection and recovery of packaging and packaging waste within specific jurisdictions, contact Ubee Interactive at www.ubeeinteractive.com.

### <span id="page-6-0"></span>**1.2 Understanding the Customer Premises Network**

The following diagram illustrates the general connection network and uses of the DDM3521.

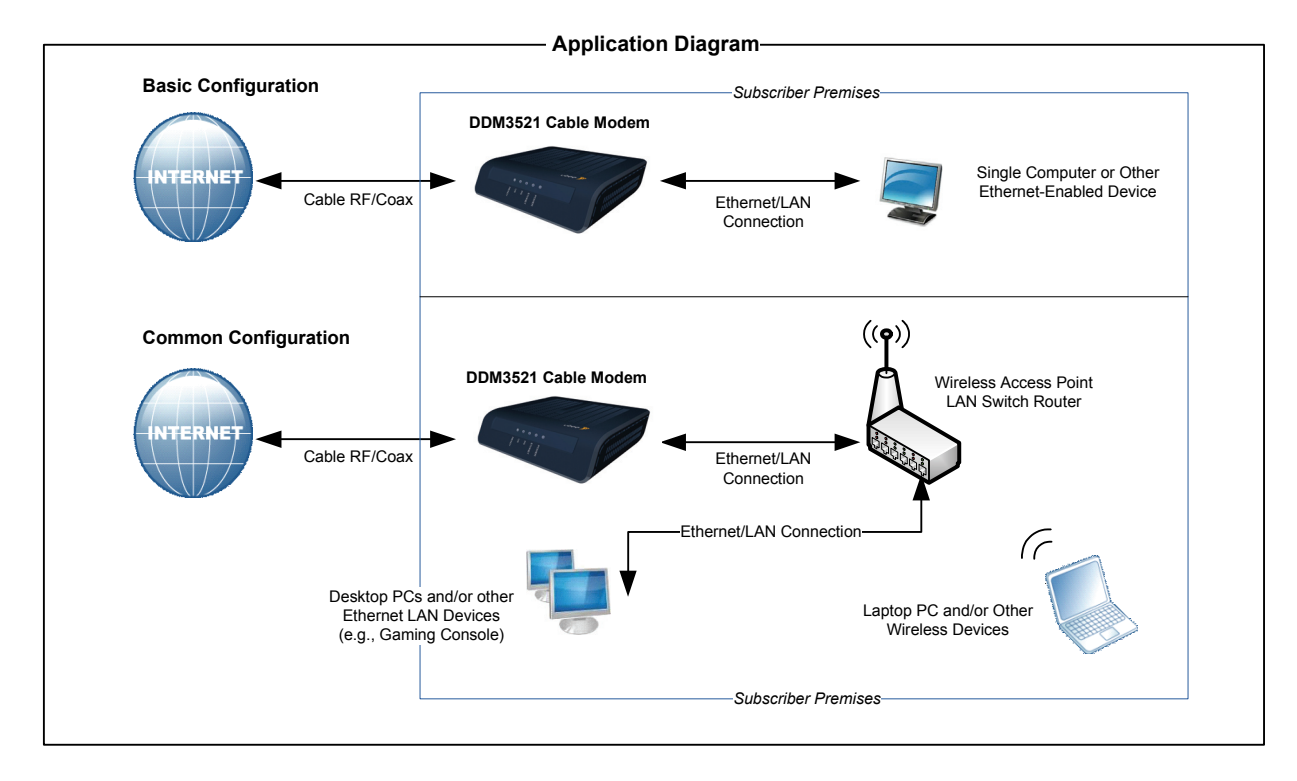

### <span id="page-6-1"></span>**1.3 Contacting Support**

Subscribers must contact their service provider for direct support. Device documentation support may be available at:

<http://www.ubeeinteractive.com>

### <span id="page-6-2"></span>**1.4 Understanding Specifications, Standards, and Firmware**

Following are the features and specifications of the DDM3521:

#### **Interfaces and Standards**

- ◆ RF Interface: External F-Connector
- ◆ CPE Interface: 10/100/1000 Base Ethernet
- ◆ DOCSIS 3.0/2.0./1.x Certified

#### **Downstream**

- ◆ Frequency Range: 88MHz ~ 1002 MHz
- Modulation: 64/256 QAM
- Maximum Data Rate: 8 DS: 343 Mbps\*
- ◆ RF Input/Output Power: -15 to +15 dBmV

◆ Channel Bandwidth: 6 MHz

\*Maximum Speeds (actual speeds vary based on factors such as network configuration, conditions, and service tier).

#### **Upstream**

- Frequency Range: 5 MHz  $\sim$  42 MHz
- Modulation: QPSK, 8, 16, 32, 64 QAM, 128 QAM (S-CDMA only)
- Maximum Data Rate 4 US: 122 Mbps\*
- ♦ RF Output Power: TDMA /ATDMA: +8 to +54 dBmV (32QAM, 64QAM ATDMA only) +8 to +55 dBmV (8QAM, 16QAM) +8 to +58 dBmV (QPSK) S-CDMA: +8 to +53 dBmV (all modulations)

\*Maximum Speeds (actual speeds vary based on factors such as network configuration, conditions, and service tier).

#### **Device Management**

- ♦ Local and Remote Web Management Interface
- ◆ Telnet Remote Management
- ♦ SNMP v1/v2/v2c and v3 agent built-in
- ♦ IPv4 and IPv6 support

#### **Physical and Environmental**

- ◆ Dimensions: 6.7" W x 6" D x 1.75" H (170 mm x 152 mm x 44 mm)
- $\blacklozenge$  Input Power: 100-120VAC, 50-60Hz
- ♦ Output Power: 12V @ 1.0A
- ◆ Power Consumption: < 10W (full load)
- ♦ LEDs: Power, Ethernet, US, DS, Ready
- $\blacklozenge$  Operating temp: 0° C to 40° C (32° F to 104° F)
- ◆ Humidity: 5~95% (non-condensing)
- ◆ Storage temp: -40° C to 70° C (-40° F to 158° F)

#### **Certifications**

- ◆ Safety: UL 60950; CE/FCC Class B
- ◆ Others: RoHS, WEEE

### <span id="page-8-0"></span>**1.5 Verifying Device Package Components**

The package for the DDM3521 contains the following items:

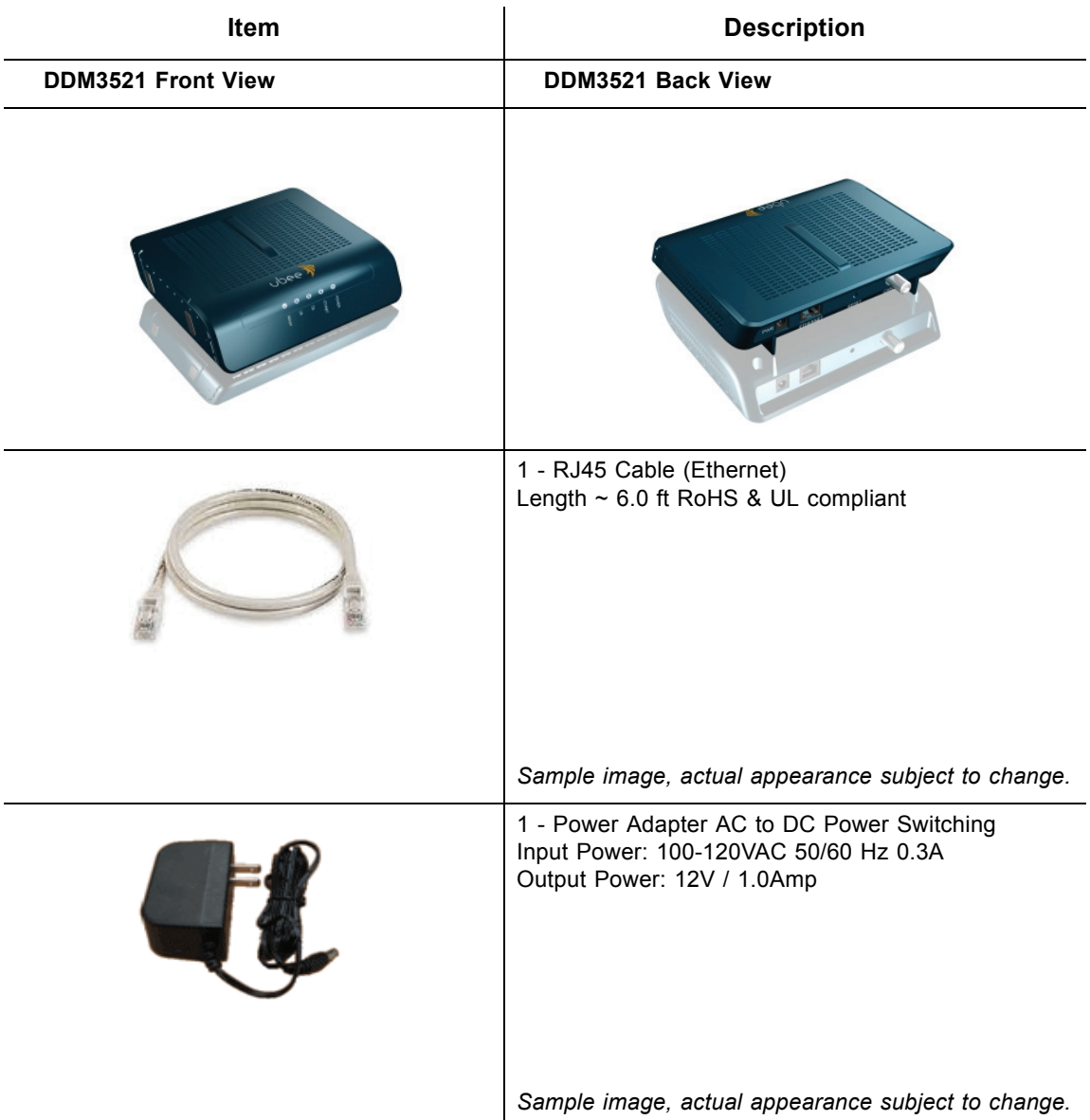

### <span id="page-9-0"></span>**1.6 Understanding the DDM3521 Back Panel**

All ports to connect the device are located on the back panel. The following image and table describe the device's back panel connections.

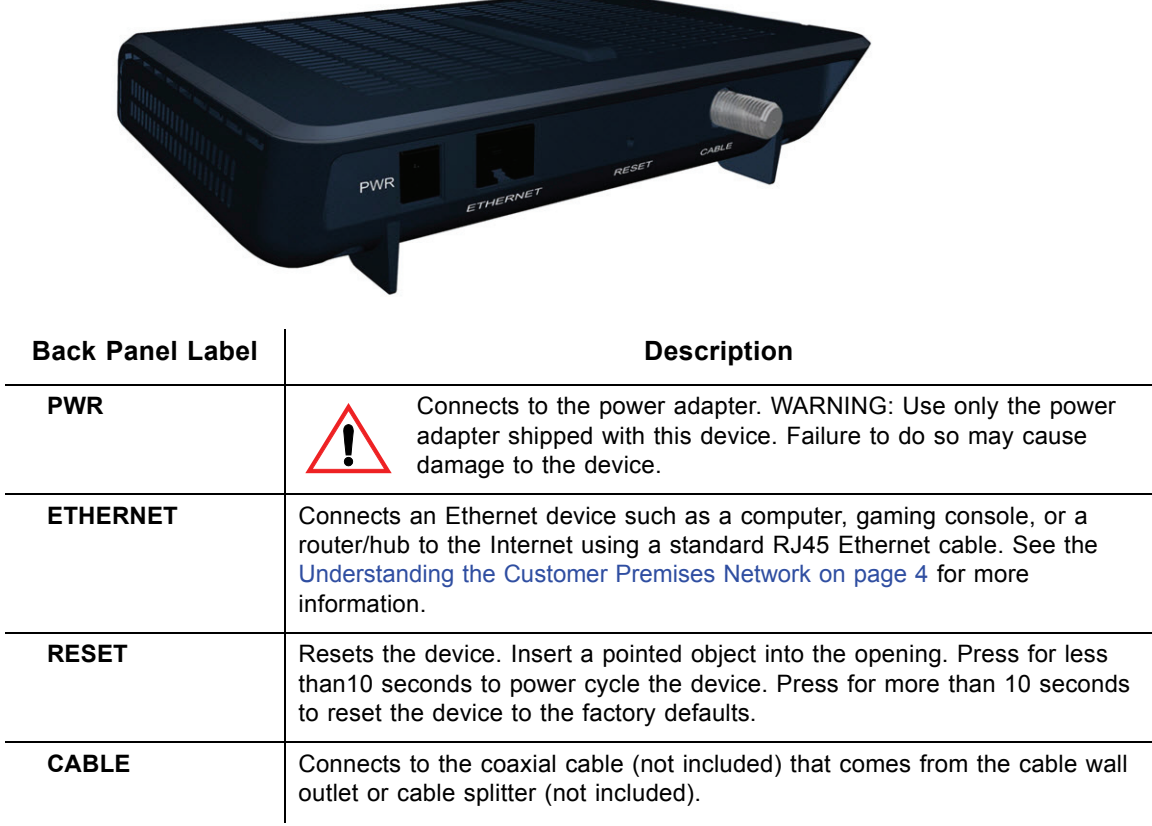

### <span id="page-10-0"></span>**1.7 Understanding the DDM3521 Front Panel and LED Behavior**

The DDM3521 has several LEDs that provide the status of the device. The following image and the table describe LED behavior.

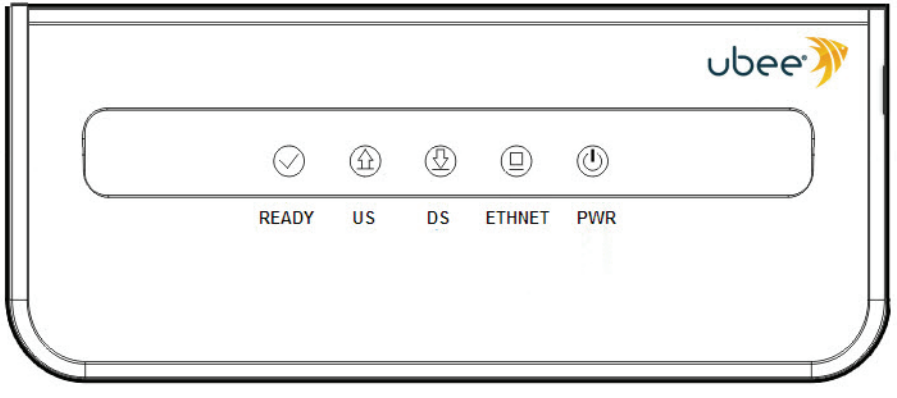

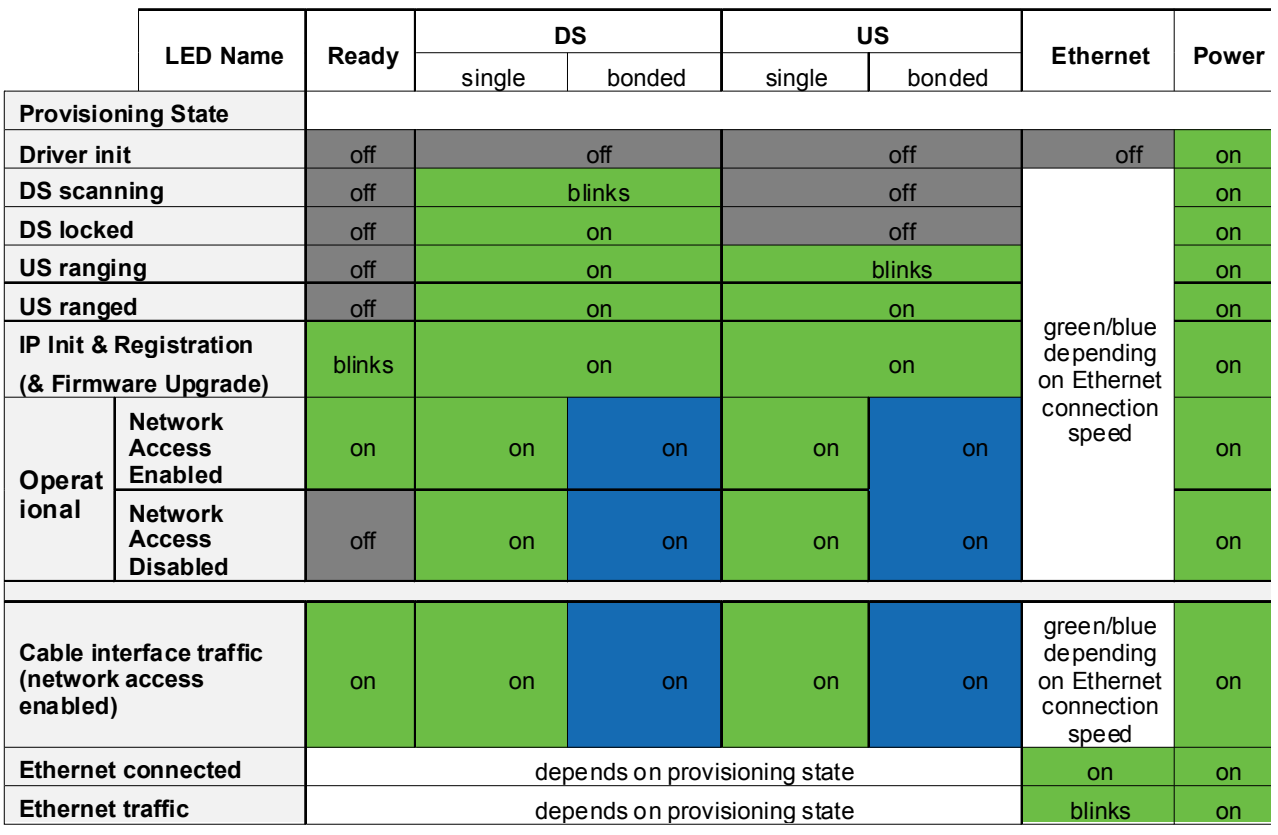

GREEN Ethernet LED indicates 10/100 Mbps speed has been negotiated.

- BLUE Ethernet LED indicates 1000 Mbps speed has been negotiated.
- LED flashing indicates network traffic on the active port.
- ◆ LED dark indicates no connectivity.

**Ubee Interactive Introduction**

## <span id="page-13-0"></span>**2 Installing and Connecting the DDM3521**

Use these instructions to install and connect the DDM3521.

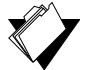

### **Topics**

**See the following topics:**

- [Understanding Minimum System Requirements on page 11](#page-13-1)
- $\bullet$  [Installing the DDM3521 on page 12](#page-14-0)
- ◆ [Connecting Devices to Your Network on page 12](#page-14-1)
- [Troubleshooting the Installation on page 13](#page-15-0)

### <span id="page-13-1"></span>**2.1 Understanding Minimum System Requirements**

The following system requirements are for computers connecting to the cable modem and for using the Web interface of the cable modem.

### **PC - Minimum System Requirements**

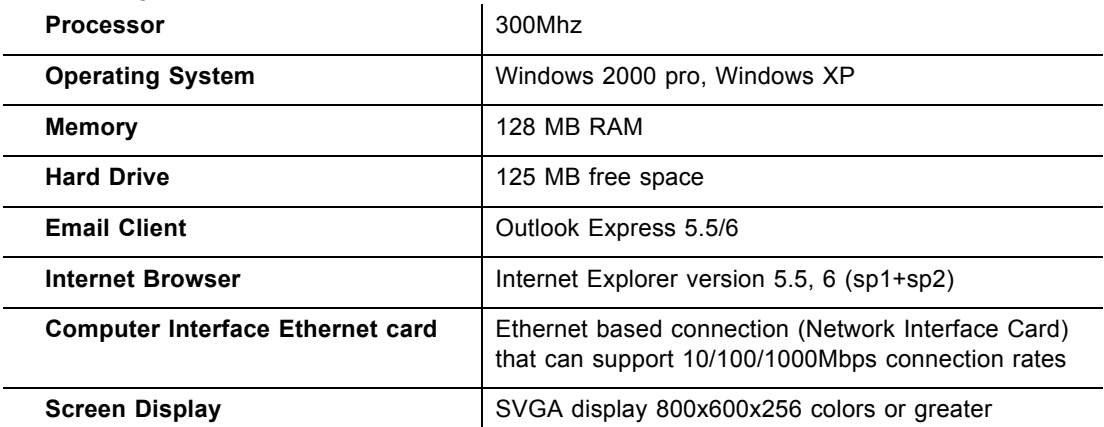

#### **Macintosh - Minimum System Requirements**

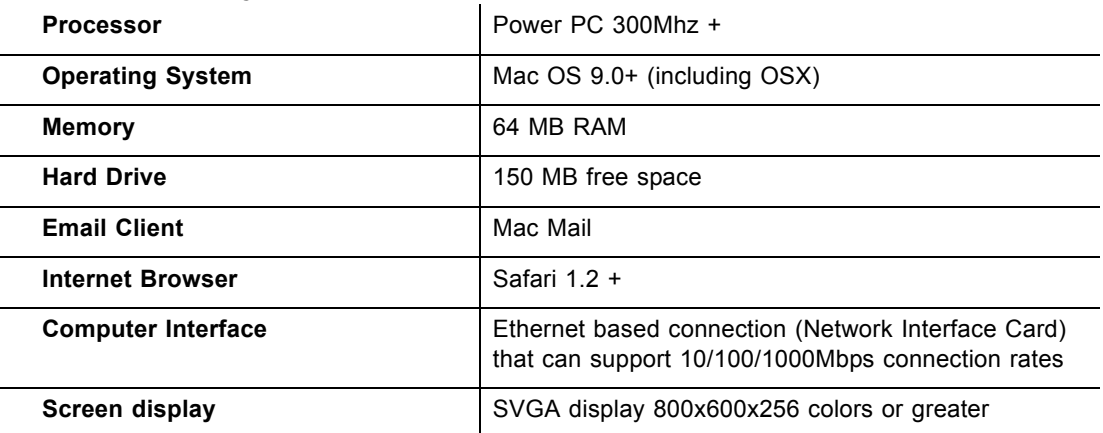

 **Steps**

### <span id="page-14-0"></span>**2.2 Installing the DDM3521**

Install the DDM3521 by connecting it to a power supply, a computer, and the Internet service. Subscribers must contact the Internet service provider (ISP) to enable Internet access.

### **To install the DDM3521:**

- 1. Verify service has been activated on the provisioning system before installing at the customer premises. Contact your Network Operations Center (NOC) or headend for instructions if service activation is not completed.
- 2. Remove the contents from the device packaging.
- 3. Place the DDM3521 in an optimal location to connect to other devices, such as PCs or gaming consoles.
	- Place the device in a location that has an operating temperature of  $0^{\circ}$ C to 40 $^{\circ}$ C (32˚F to 104˚F). Refer to Understanding Safety and Regulatory Information on page 1 for safety regulations.
- 4. Power on your PC. The PC must have an Ethernet network adapter or Ethernet port and an Internet browser installed, such as Firefox or Internet Explorer. The following browsers are supported:
	- For Windows 2000, XP, Vista, Windows 7: Firefox 1.07 and higher, Internet Explorer v7 and above, Netscape.
	- ◆ For MAC OS X, 10.2, and higher: Firefox 1.07 and higher, Safari 1.x and higher.
- 5. Using the power supply included in the product package, connect the power cord to the **POWER** outlet on the back of the modem and connect the other end into the power outlet.

Use only the power adaptor shipped with this device. Failure to do so may cause damage the device.

- 6. Using the Ethernet cable included in the product package, connect one end of the Ethernet cable to your computer's Ethernet port, and connect other end to the **ETHERNET** port on the cable modem.
- 7. Connect the coaxial cable from the cable wall outlet or a cable splitter connected to the cable wall outlet to the **CABLE** port on the device.

### <span id="page-14-1"></span>**2.3 Connecting Devices to Your Network**

Use the following sections to connect network devices and validate device functionality.

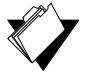

### **Topics**

**See the following topics:**

♦ [Connecting Ethernet Devices on page 13](#page-15-1)

#### $\blacklozenge$  [Troubleshooting the Installation on page 13](#page-15-0)

### <span id="page-15-1"></span>**2.3.1 Connecting Ethernet Devices**

You can connect an Ethernet device to your network, such as a computer, using an Ethernet cable.

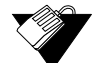

### **Steps**

#### **To connect an Ethernet device to the network:**

- 1. Verify an Ethernet device (for example, a PC) is connected to the DDM3521. See [Installing and Connecting the DDM3521 on page 11](#page-13-0).
- 2. Use the LEDs on the DDM3521 to confirm operations. The PWR, US, DS, and READY LEDs are solidly lit in normal operations. The ETHNET LED is lit when a device is connected to the Ethernet port.
- 3. Open a Web browser and navigate to a Web site to validate network connectivity (for example, http://www.wikipedia.org).
- 4. If the connected device is a gaming console, perform an Internet connection test provided by your console. For more information please contact your console manufacturer.
- 5. Refer to [Troubleshooting the Installation on page 13](#page-15-0) for troubleshooting information, if needed.

### <span id="page-15-0"></span>**2.4 Troubleshooting the Installation**

Use the following tips if you have trouble with the installation.

- $\Box$  None of the LEDs are on when I power on the DDM3521.
	- Verify the power outlet is energized and the power adaptor is connected to the power outlet.
	- Check the connection between the power adapter and the cable modem. Power off the cable modem by removing the power cord from the back of the unit. Wait for five seconds and power on the modem again. If the problem still exists, there may be a hardware problem.
- $\Box$  The Ethernet LED on the cable modem is not lit.
	- Verify both ends of the Ethernet cable are properly connected.
	- ◆ Restart the computer to re-establish a connection with the cable modem.
	- Check for a resource conflict (Windows users only).
		- 1. Right-click **My Computer** on your desktop and choose **Properties**.
		- 2. Click the **Hardware** tab, and then choose **Device Manager**.
		- 3. Look for a yellow exclamation point or red X over the NIC in the Network Adapters field. If you see either one, you may have an IRQ conflict.
- 4. Refer to the manufacturers documentation or you cable service provider for further assistance.
- Verify TCP/IP is the default protocol for your network interface card (NIC).
- ♦ Power cycle the DDM3521 by removing the power adapter from the electrical outlet and plugging it back in. Wait until the cable modem re-establishes communications with the cable service provider.
- General Connectivity Issues:
	- If your PC is connected to a hub or gateway, connect the PC directly into an Ethernet port on the DDM3521.
	- $\blacklozenge$  If you are using a cable splitter, remove the splitter and connect the cable modem directly to the cable wall outlet. Wait several minutes for the cable modem to reestablish communications with the cable service provider.
	- ◆ The Ethernet cable may be damaged. Try another cable.
- $\Box$  If none of these suggestions work, contact the NOC or headend for further assistance.

### <span id="page-17-0"></span>**3 Accessing the Web User Interface**

The Web user interface allows you to view modem settings, configure, troubleshoot, and monitor the DDM3521 Cable Modem.

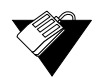

### **Steps**

**To log in to the Web interface:**

- 1. Verify a PC is connected to the device as explained in Connecting Devices to Your Network on page 12.
- 2. From your PC, launch an Internet browser, for example, Internet Explorer.
- 3. In the Internet browser, enter the following address and press <**Enter**>.

**http://192.168.0.1**

4. On the login page, click **Login**.

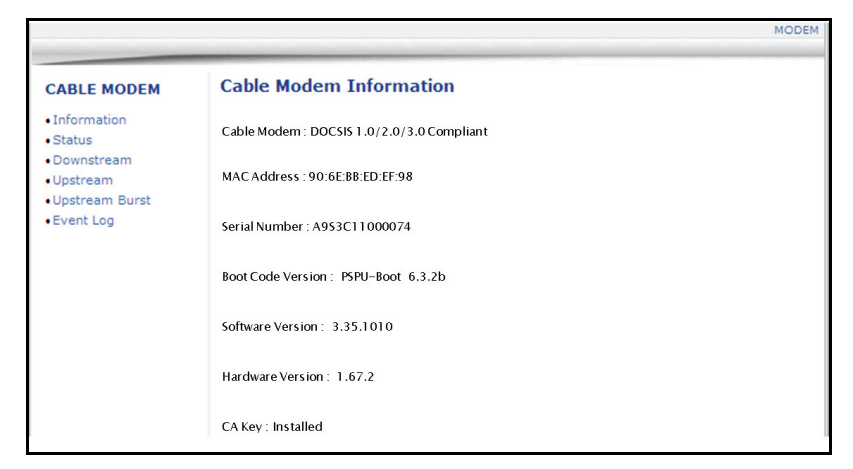

5. At the Authentication Required dialog, enter the username and password for the user account. The default is username/password is: user/user.

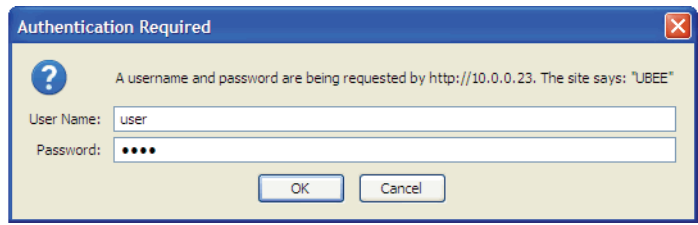

### The Cable Modem main menu is displayed.

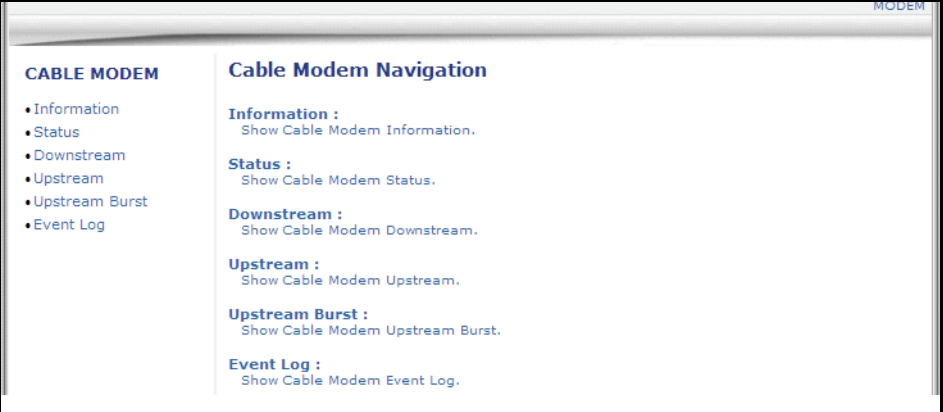

## <span id="page-19-0"></span>**4 Understanding the Cable Modem Menu**

The **Modem** menu provides access to information about the modem, such as downstream and upstream connections and event logs.

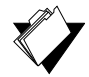

### **Topics**

**See the following topics:**

- [Using the Cable Modem Information Option on page 17](#page-19-1)
- [Using the Cable Modem Status Option on page 18](#page-20-0)
- [Using the Cable Modem Downstream Option on page 19](#page-21-0)
- ◆ [Using the Cable Modem Upstream Option on page 21](#page-23-0)
- ◆ [Using the Modem Upstream Burst Option on page 22](#page-24-0)
- ◆ [Using the Cable Modem Event Log Option on page 24](#page-26-0)

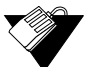

### **Steps**

### **To access the Modem menu:**

- 1. Access the Web interface. Refer to Accessing the Web User Interface on page 15.
- 2. Click the **Modem** link from the top menu. The Cable Modem menu is displayed.

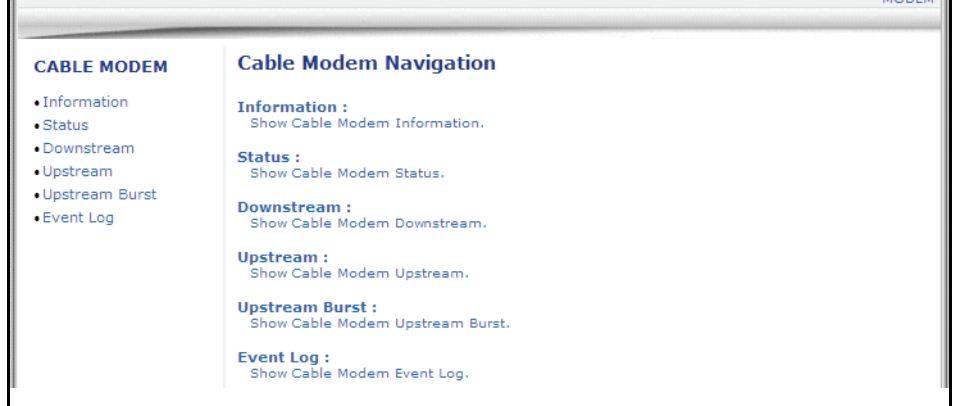

### <span id="page-19-1"></span>**4.1 Using the Cable Modem Information Option**

The **Cable Modem Information** screen is a read-only screen that displays the device's basic software and hardware configuration.

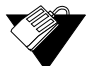

### **Steps**

**To view modem information:**

1. Access the Web interface.

- 2. Click the **Modem** link from the top menu.
- 3. Click the **Information** link from the left side of the screen. Field explanations are listed following the screen example.

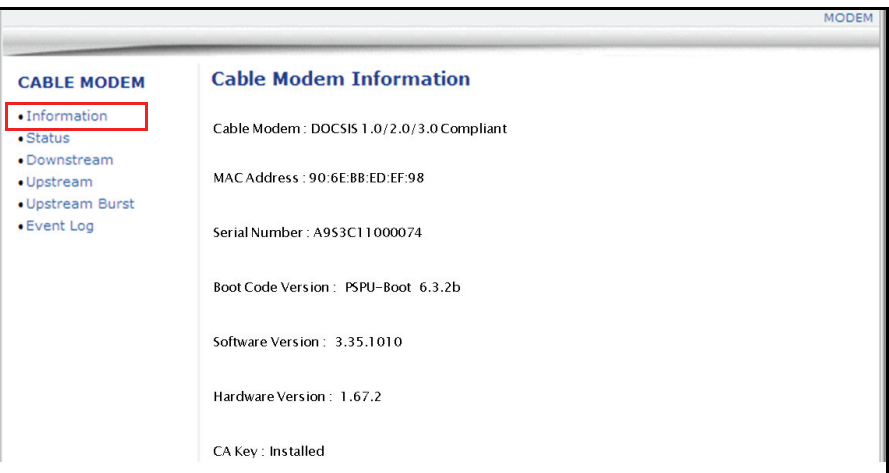

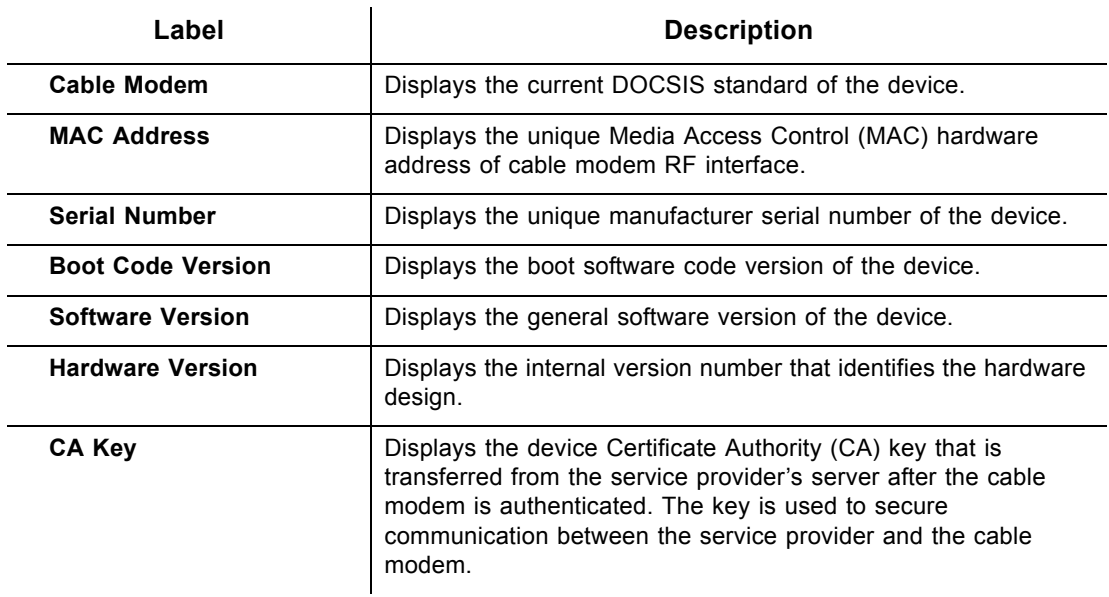

### <span id="page-20-0"></span>**4.2 Using the Cable Modem Status Option**

The **Status** screen of the Web interface is a read-only screen that displays the device's general connection information.

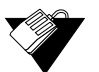

#### **Steps**

**To view modem status:**

- 1. Access the Web interface.
- 2. Click the **Modem** link from the top menu.

3. Click the **Status** link from the left side of the screen. Field explanations are listed following the screen example.

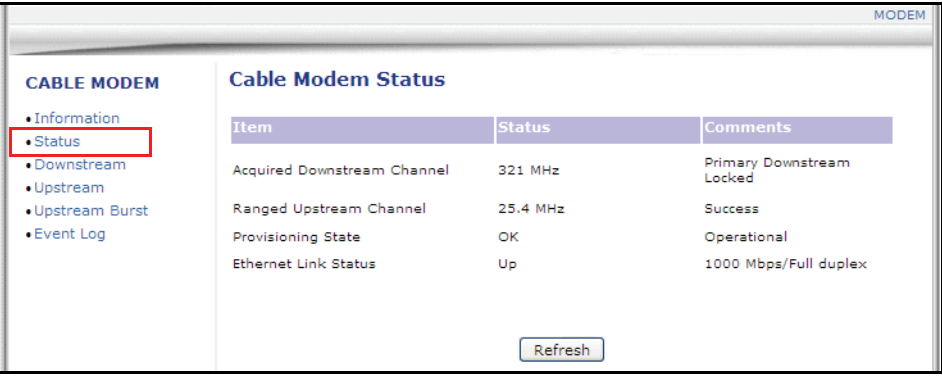

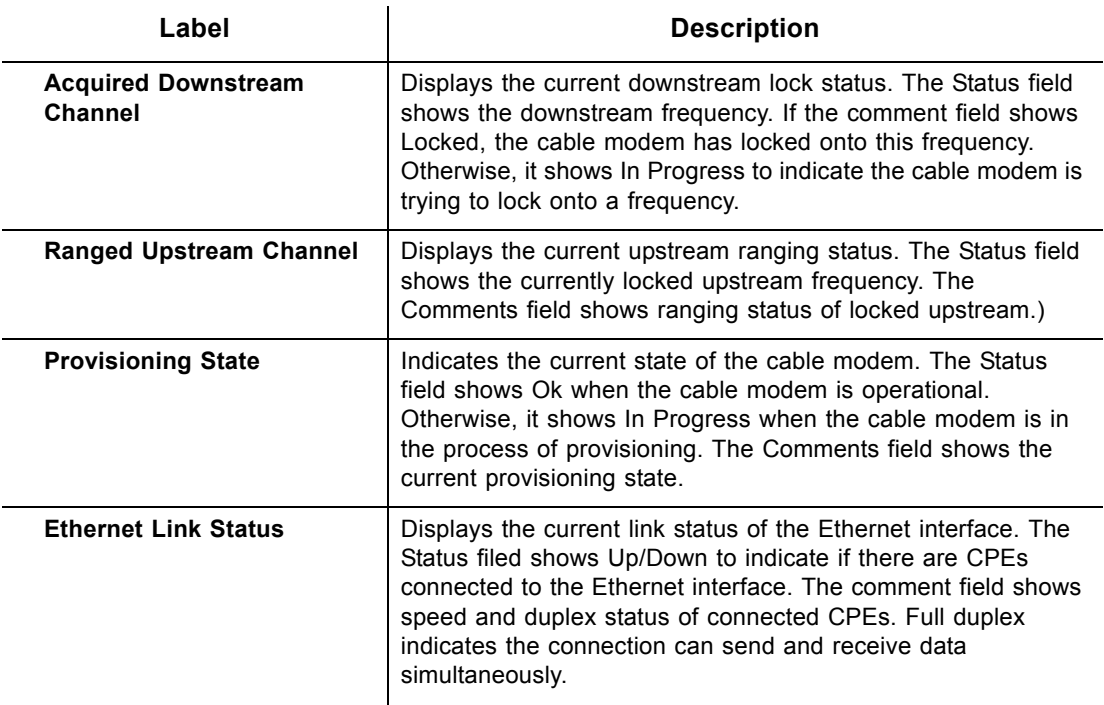

### <span id="page-21-0"></span>**4.3 Using the Cable Modem Downstream Option**

The **Downstream** screen displays detailed information on the device's connection to downstream channels from the service provider.

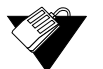

#### **Steps**

**To view downstream information:**

- 1. Access the Web interface.
- 2. Click the **Modem** link from the top menu.
- 3. Click the **Downstream** link from the left side of the screen. Field explanations are

listed following the screen example.

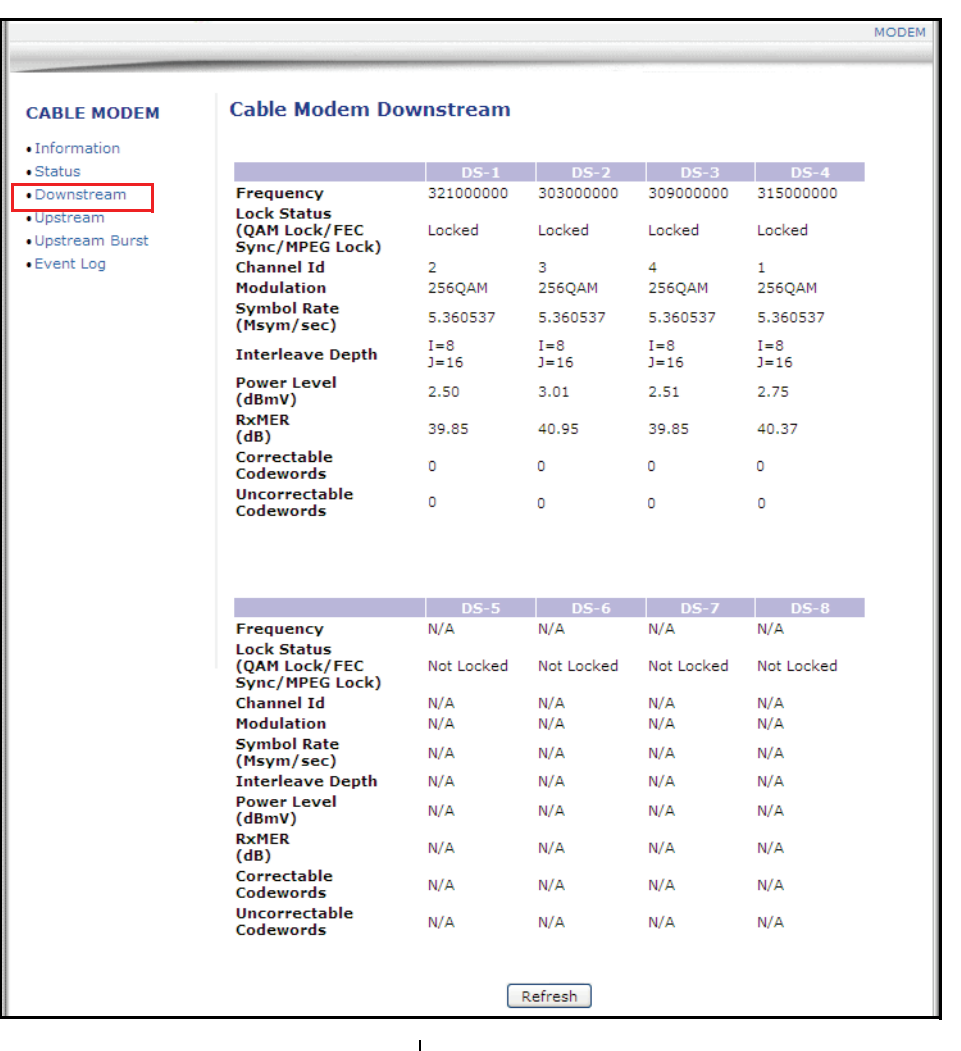

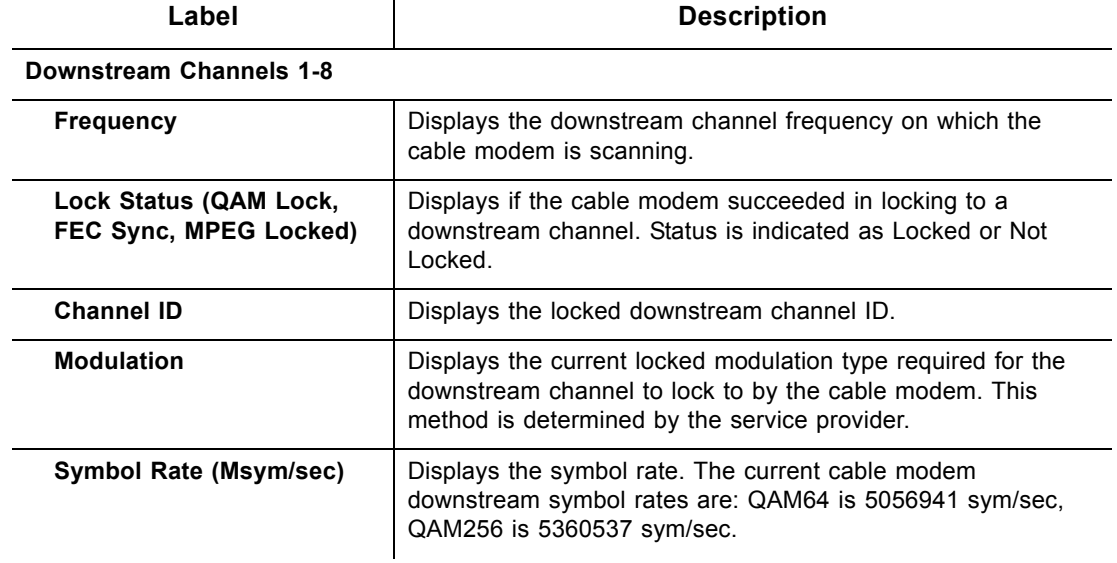

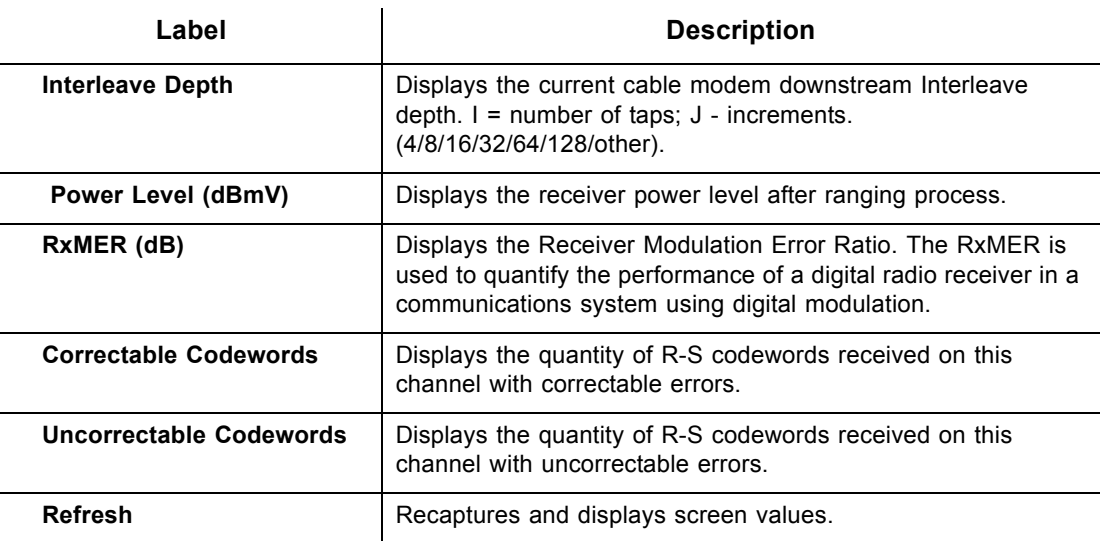

### <span id="page-23-0"></span>**4.4 Using the Cable Modem Upstream Option**

The **Upstream** screen displays detailed information on the device's connection to upstream channels to the service provider.

### **Steps**

#### **To view upstream information:**

- 1. Access the Web interface.
- 2. Click the **Modem** link from the top menu.
- 3. Click the **Upstream** link from the left side of the screen. Field explanations are listed following the screen example.

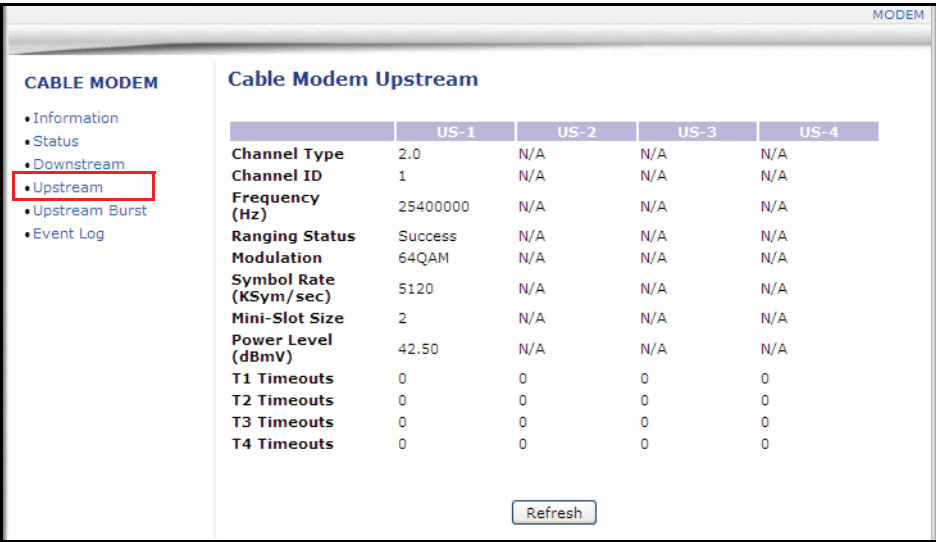

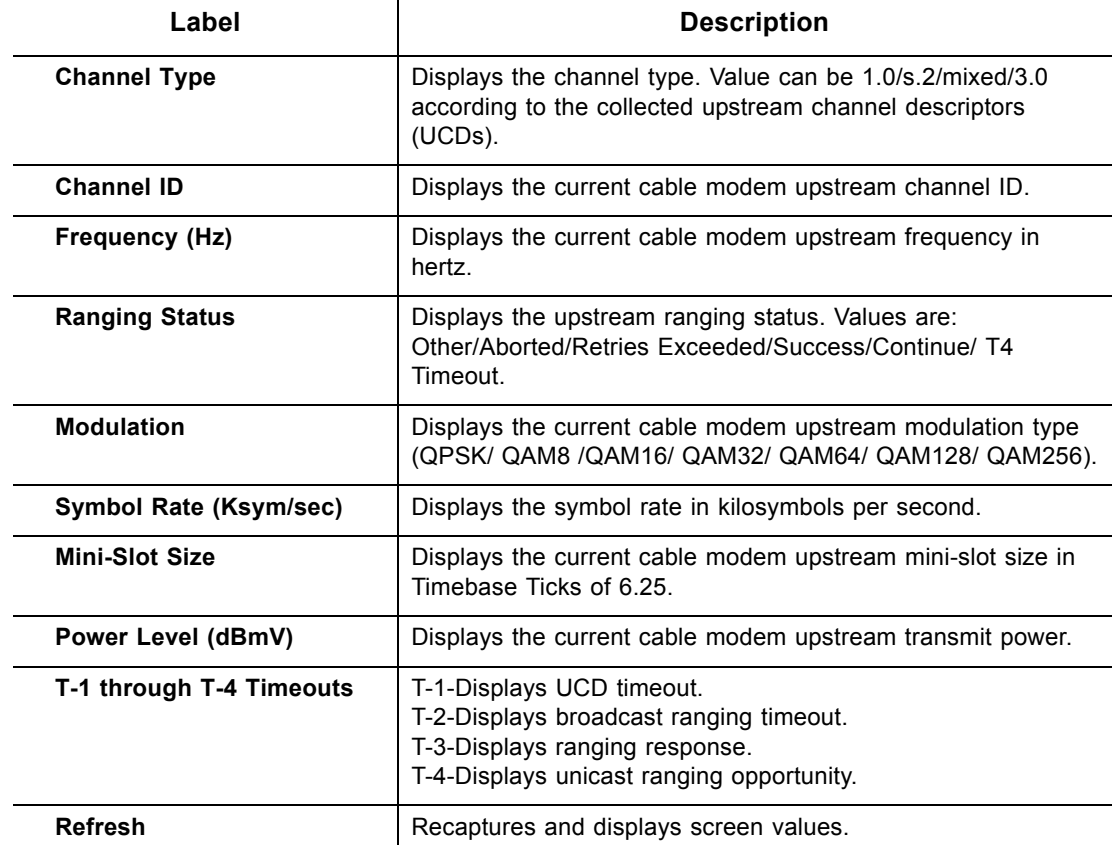

### <span id="page-24-0"></span>**4.5 Using the Modem Upstream Burst Option**

The **Upstream Burst** screen displays detailed information on the device's upstream data flow to the service provider.

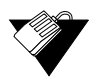

### **Steps**

**To view upstream burst information:**

- 1. Access the Web interface.
- 2. Click the **Modem** link from the top menu.
- 3. Click the **Upstream Burst** link from the left side of the screen. Column and field explanations are listed following the screen example.

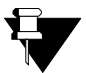

#### **Note**

Column headings in the Cable Modem Upstream Burst table indicate the Interval Usage Codes (IUCs) used to transmit the data. In general, advanced short grant (9) and advanced long grant (10) IUCs are used for short and long data packets respectively.

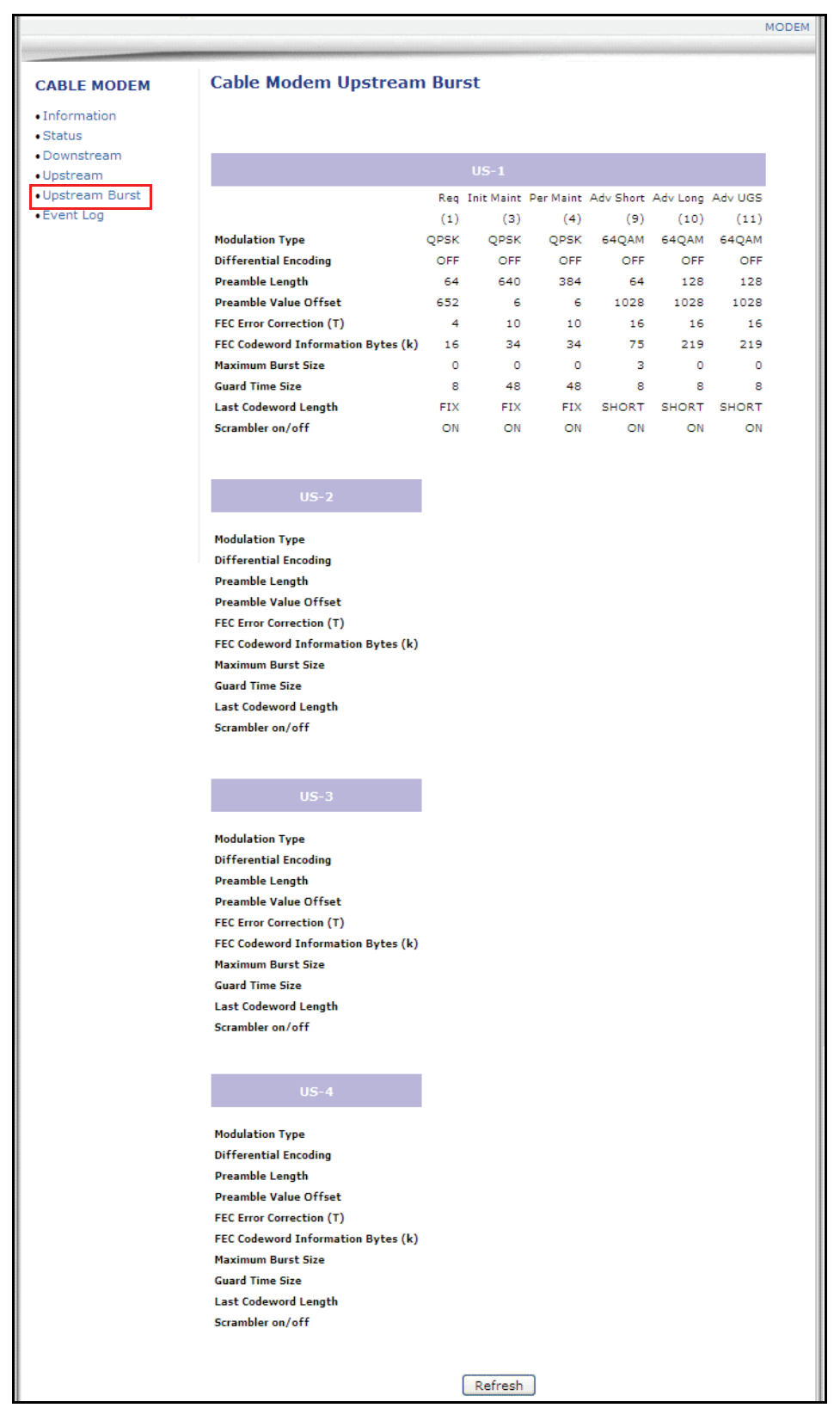

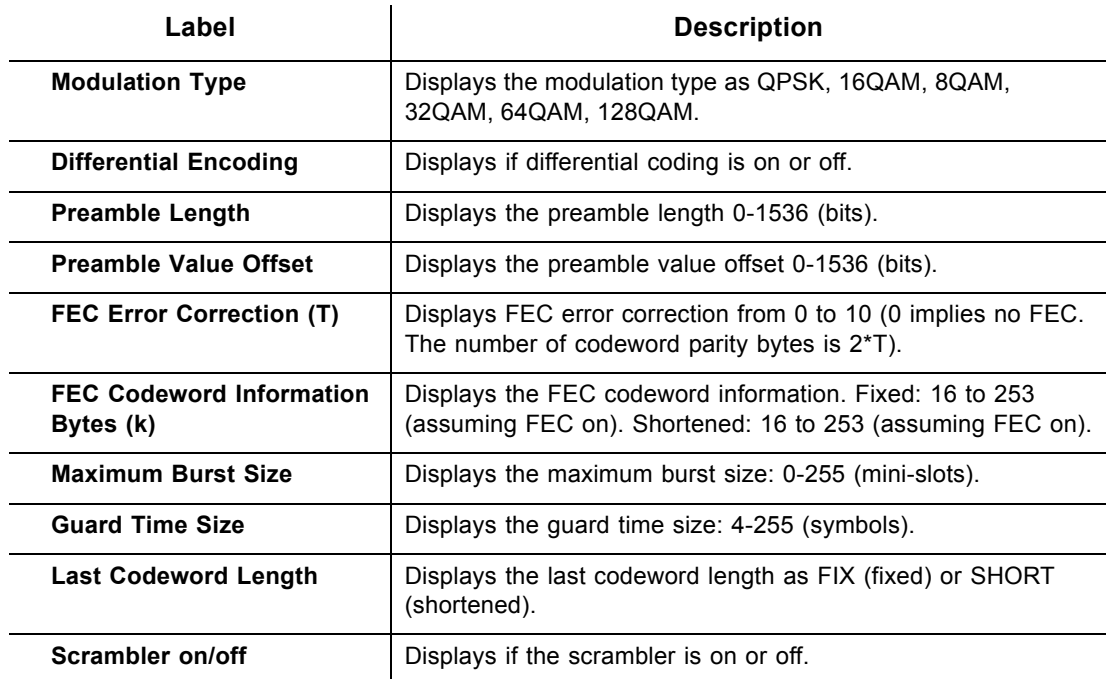

### <span id="page-26-0"></span>**4.6 Using the Cable Modem Event Log Option**

The **Event Log** screen displays log information that may be useful to diagnose operational issues with the device. It also displays all logins to this Web interface.

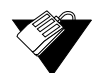

### **Steps**

**To view event log information:**

- 1. Access the Web interface.
- 2. Click the **Modem** link from the top menu.
- 3. Click the **Event Log** link from the left side of the screen. Field explanations are listed following screen example.

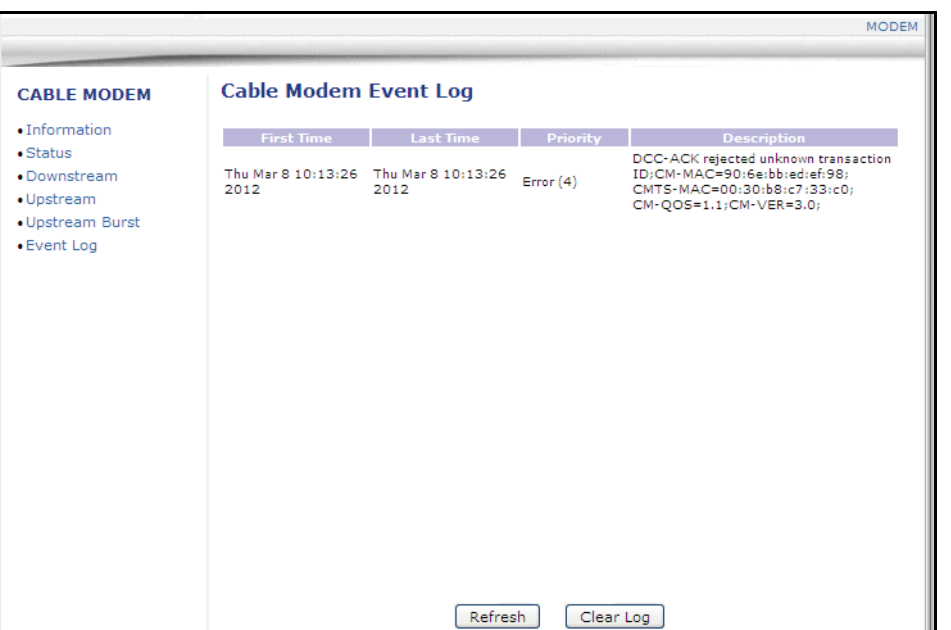

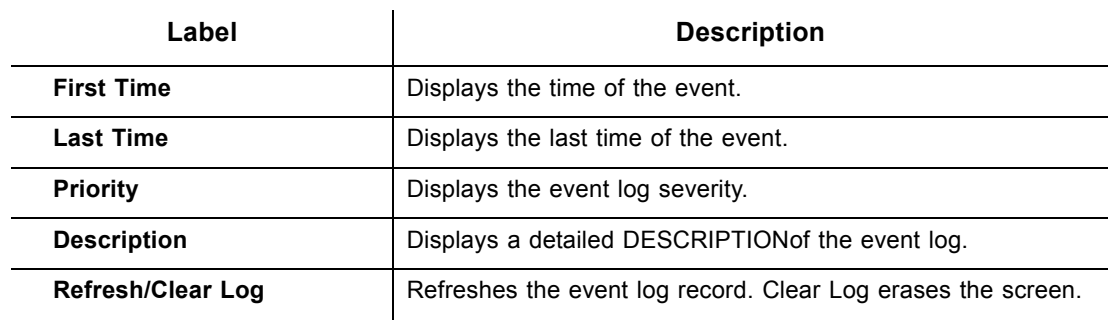